# **Kingfisher Web EDI Portal User Guide**

Direct to Store PO with Handling Unit ASN & Invoice

May 2020

### **Contents Page**

Use the links below to go directly to the page you require

- **1. [Introduction to the Portal](#page-2-0)**
- **2[.Accessing the Portal](#page-2-1)**
- **3[.Purchase Order](#page-5-0)**
- **4[.Advance Shipping Notification](#page-8-0)**
- **5[.Invoice](#page-13-0)**

# <span id="page-2-0"></span>**1. Introduction to the Web EDI Portal**

The Web EDI Portal enables vendors without existing EDI capability to trade electronically with Kingfisher.

This guide provides instructions on how to use the portal to process a B&Q Purchase Order for delivery to a Direct to Store

Any questions? Please contact [EDI@b-and-q.co.uk](mailto:EDI@b-and-q.co.uk)

# <span id="page-2-1"></span>**2. Accessing the Portal**

The B&Q EDI team will provide you with login details. The portal is accessed via the Web at <https://kingfisher.edt.fr/BCP-Web/>

When you login for the first time, you will be prompted to change your password.

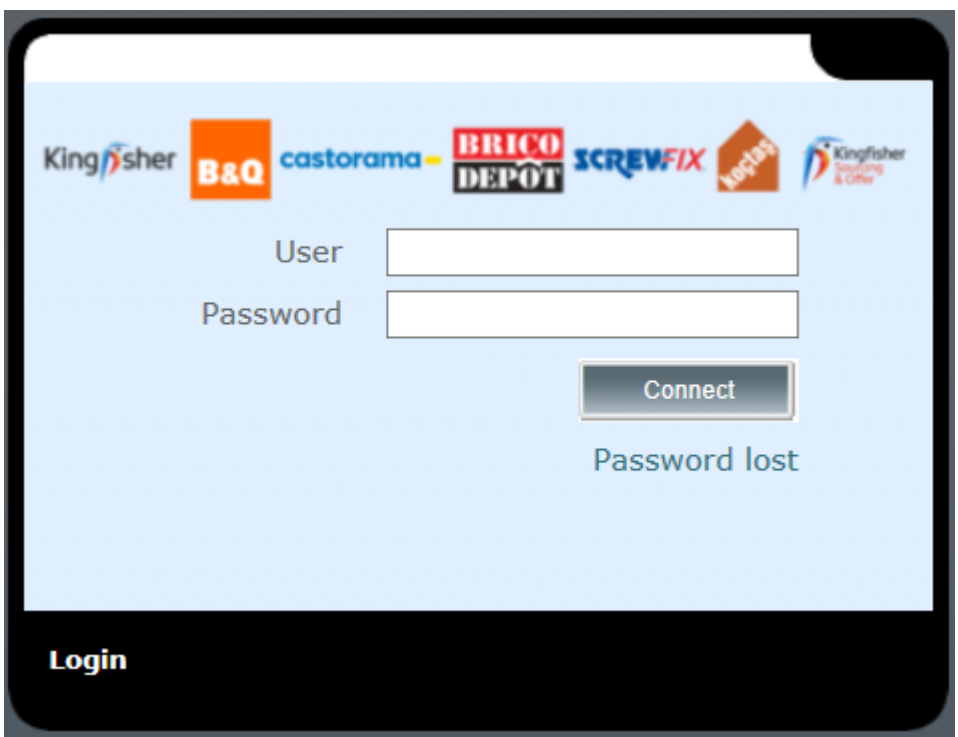

When you have logged on you will see the following tabs

**Received messages** – Orders received

**Messages sent** – ASN'S and invoices sent

**Configuration** – email address for order notifications

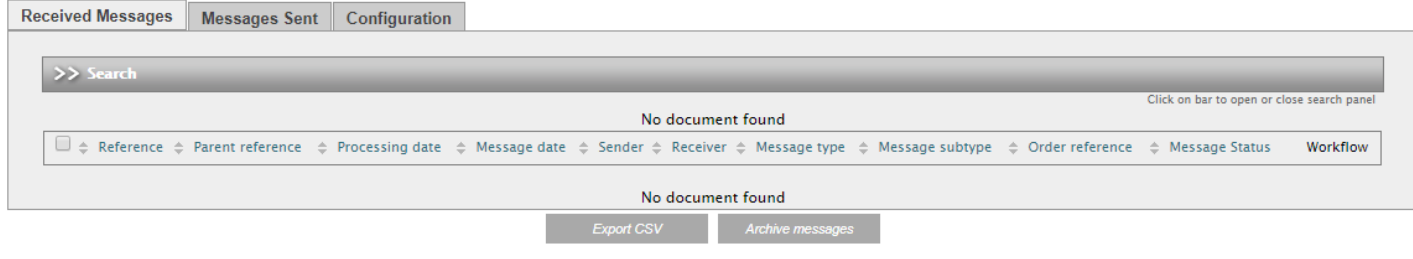

When you expand the search bar, this defaults to the last 7 days of PO'S

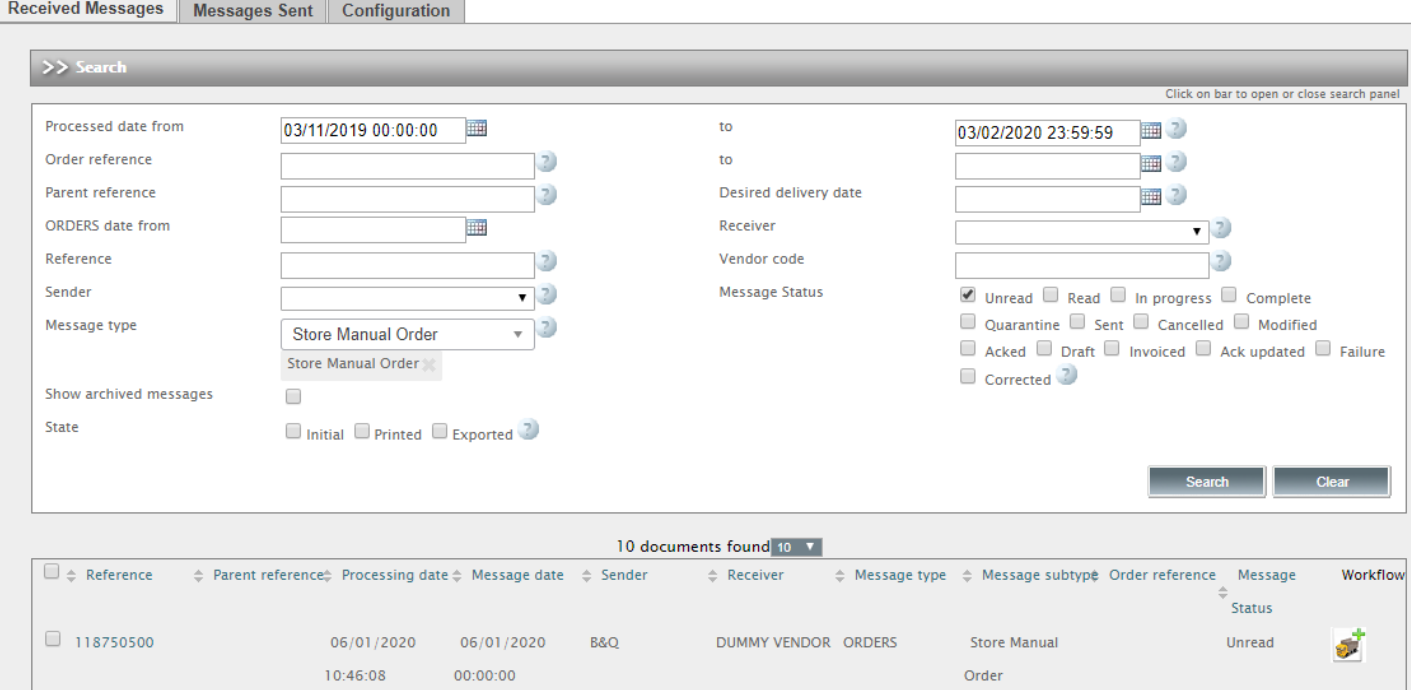

You can set up email alerts to be notified whenever there is a new Purchase Order:

Open the configuration tab

Save Tick the activate email box, enter your email address and click on save

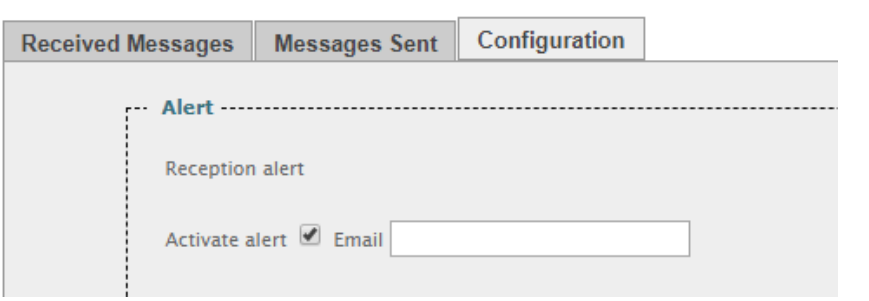

If there are any problems with the contents of your Purchase Order, please speak to your B&Q Supply Chain Analyst.

You must alert your B&Q Supply Chain Analyst if you will have any problems fulfilling the order on time and in full.

#### **Direct to Store Purchase Order Workflow**

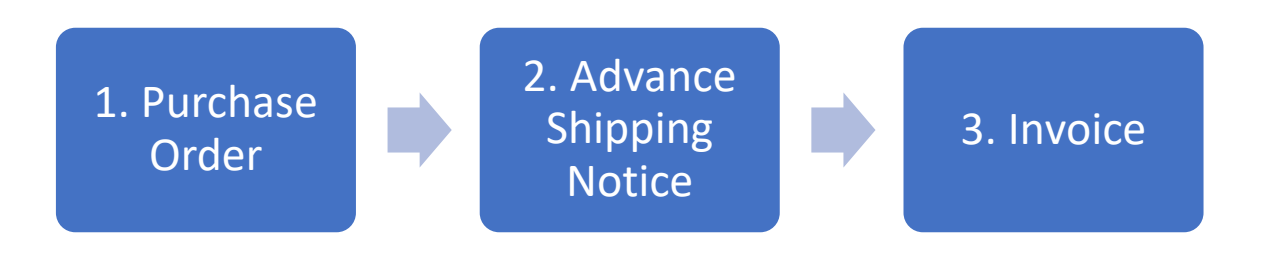

## <span id="page-5-0"></span>**3. Purchase Order**

Purchase Orders are visible in the Received Messages section.

Click on the Search bar to open the search criteria **(1)**. By default, the last 7 days of orders are displayed, if you require orders over 7 days then remove the dates.

Amend criteria as required and click 'Search' **(2)**

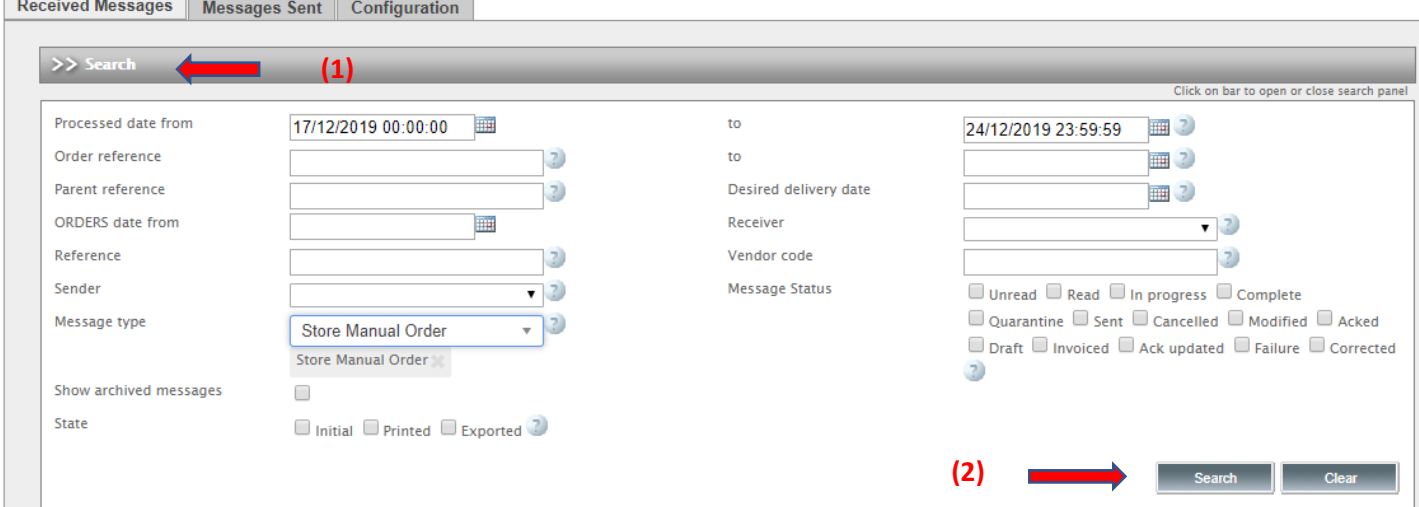

Search results are displayed at the bottom of the page. New orders will have a status of 'unread'

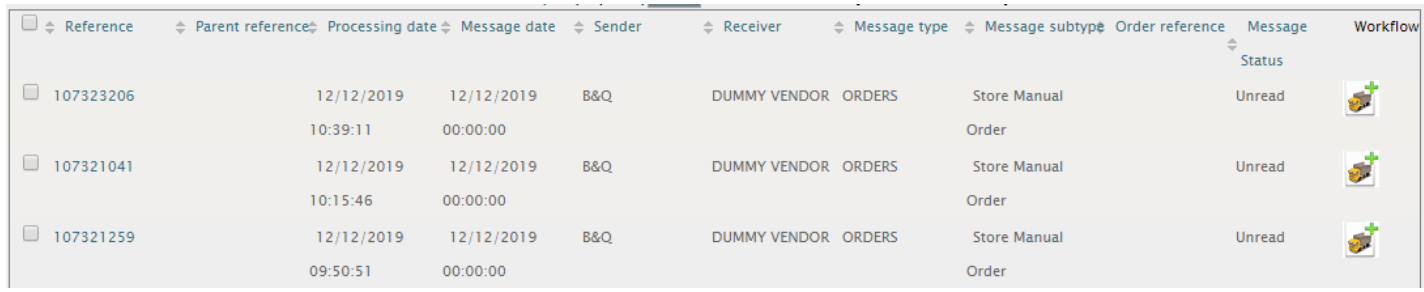

To view a Purchase Order in PDF format, click on the Purchase Order number from the search results. A new browser tab will open with the order details.

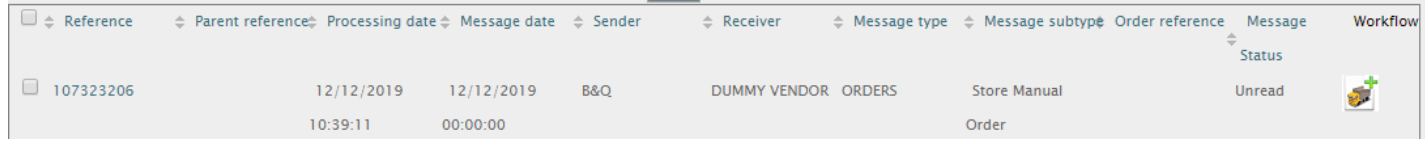

#### **PURCHASE ORDER**

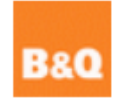

#### **STORE MANUAL ORDER** 1002

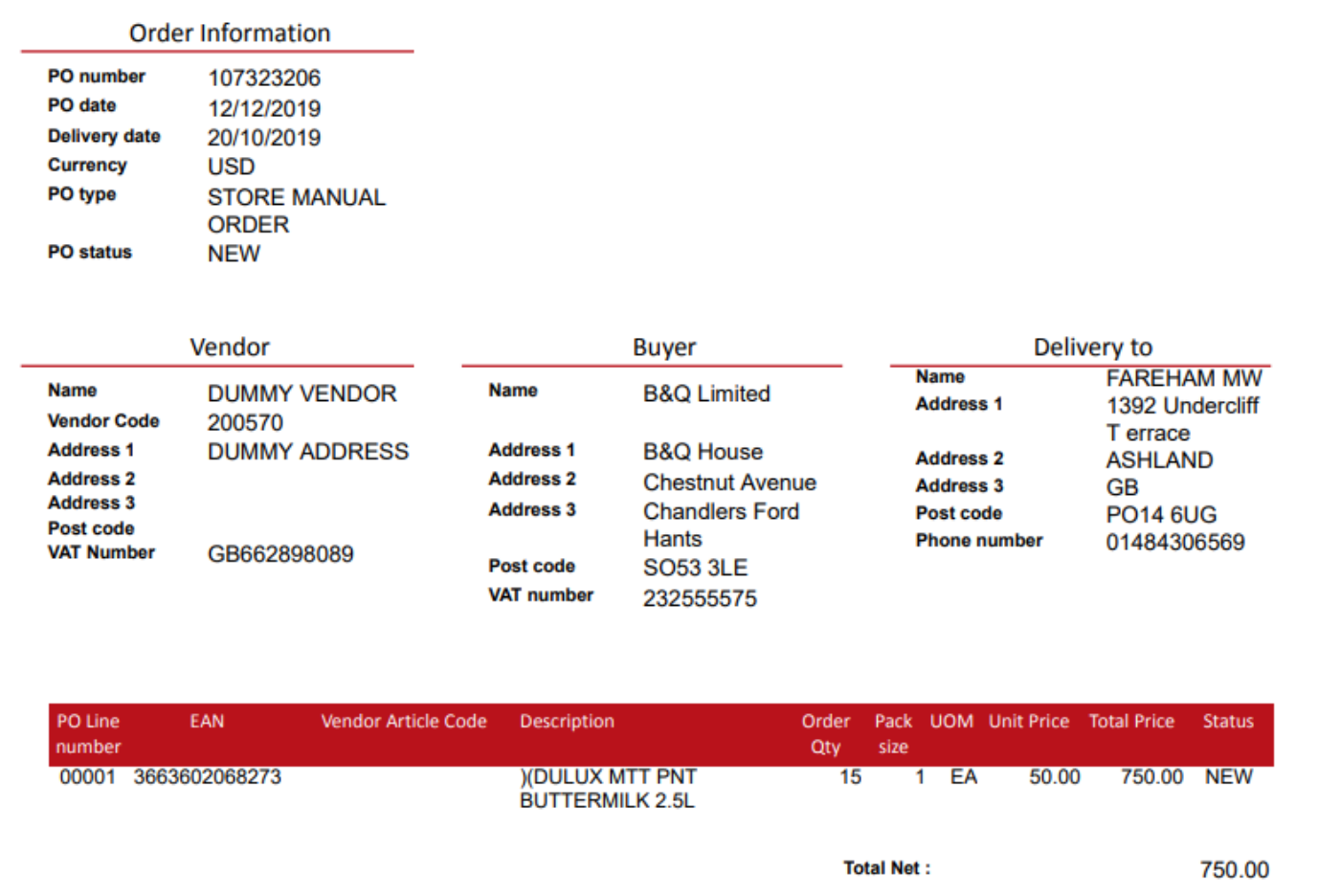

Alternatively, you can extract details of multiple Purchase Orders into CSV format.

To extract all visible orders, check the select all box **(1)** and select the 'Export CSV' option **(2)**.

To extract only specific orders, check the relevant boxes **(3)** and select the 'Export CSV' option **(2)**.

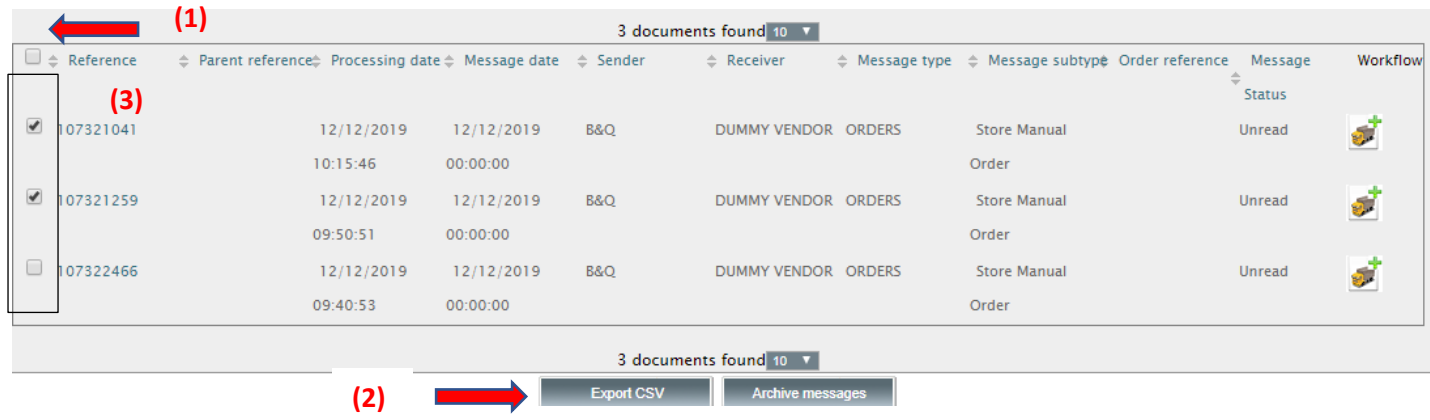

# <span id="page-8-0"></span>**4. Advance Shipping Notice**

For B&Q, all deliveries to Direct to Store must have a valid ASN with handling unit information (HUs). Without this document, your delivery cannot be accepted.

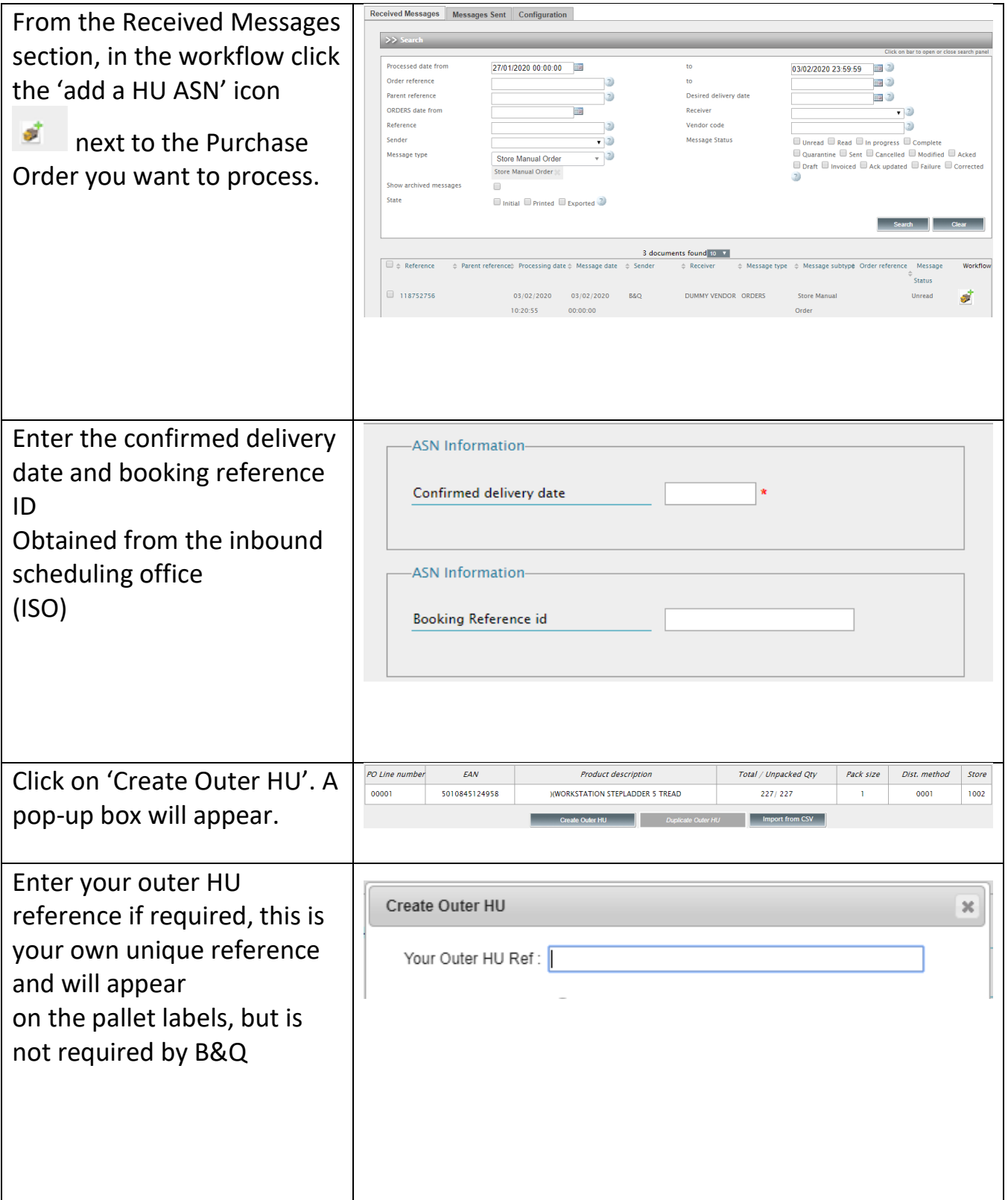

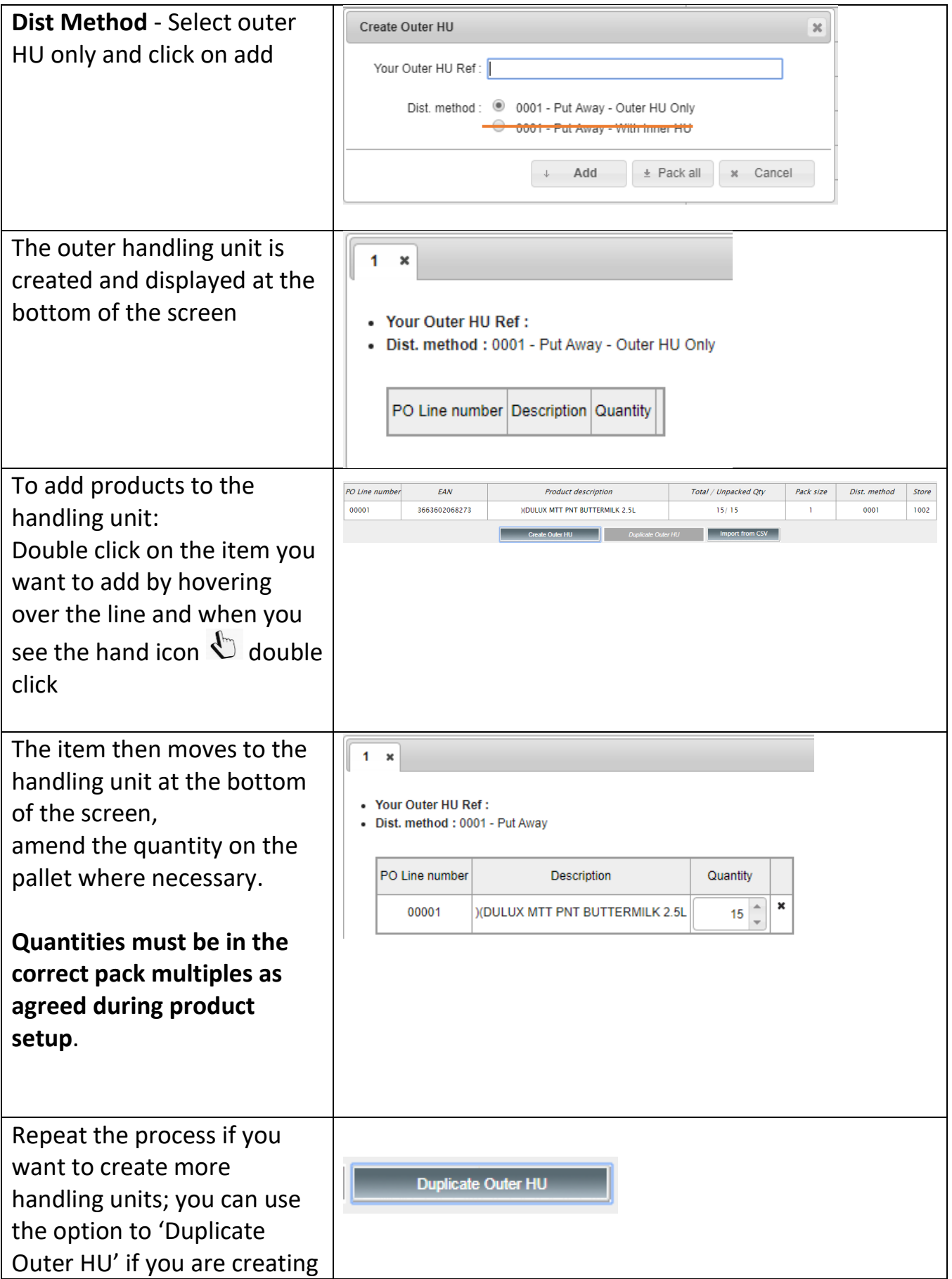

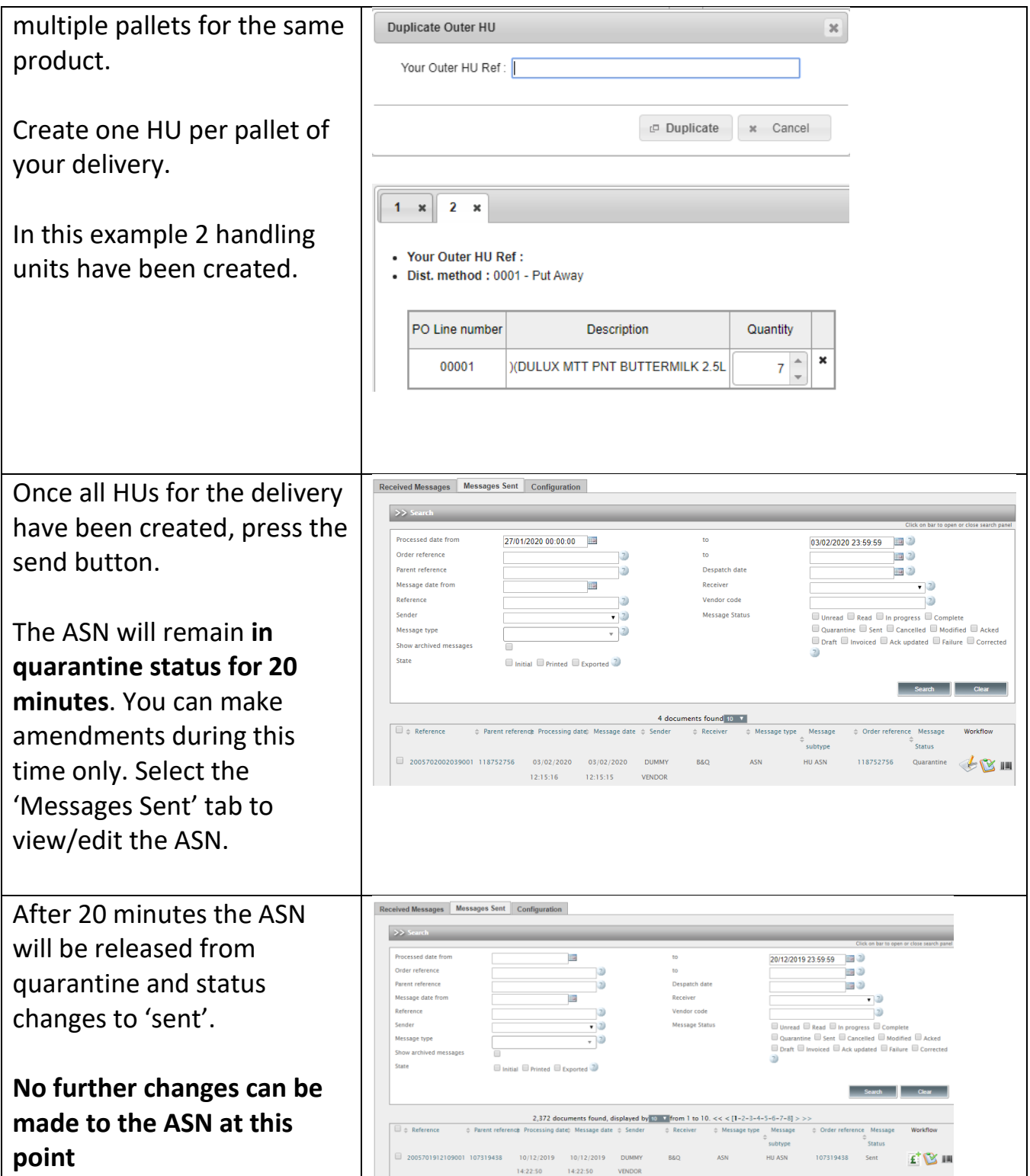

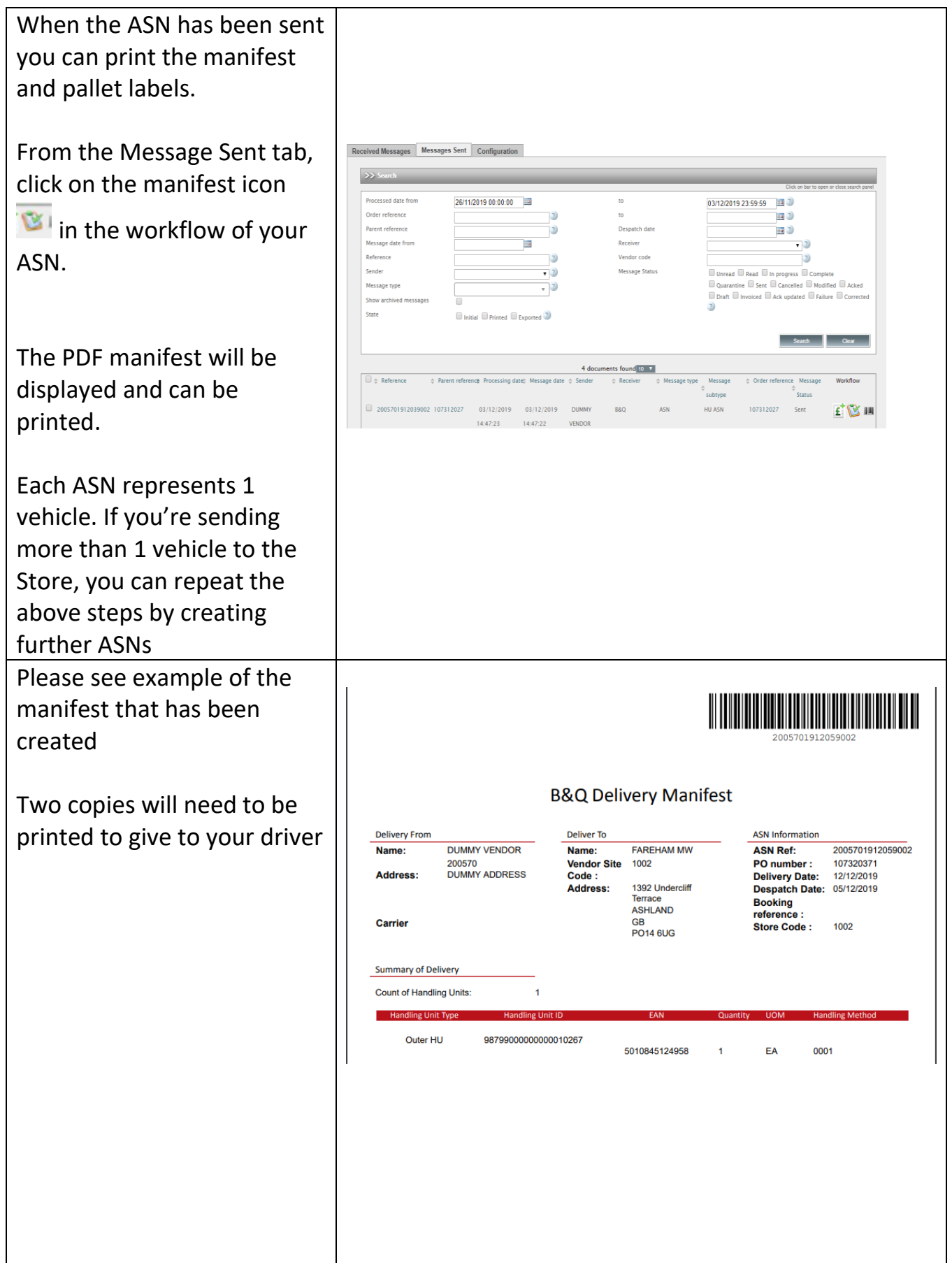

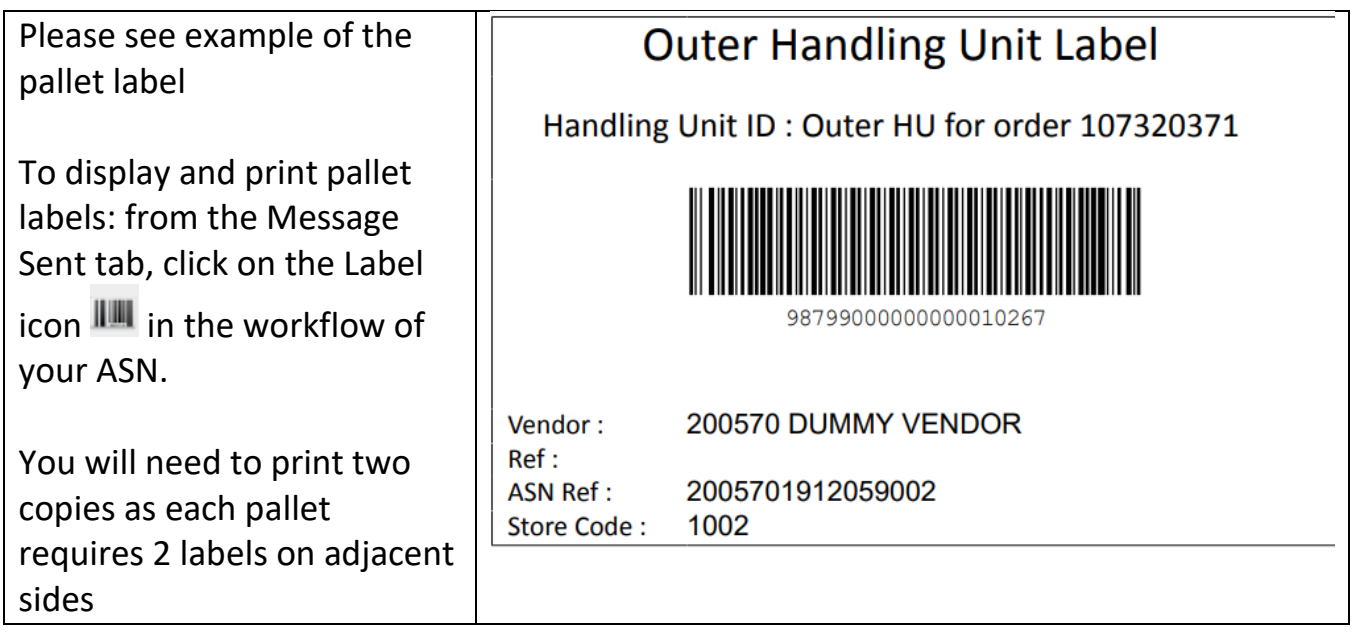

When the ASN is sent, it will be validated, and a response will be sent by e-mail. To avoid rejections and problems at the Store, please consider these points:

- Product quantities on pallets must be in the correct multiples expected in the B&Q system. These should be agreed during product setup.
- The ASN must reflect the physical delivery i.e. each pallet requires a separate HU with the exact quantity packed on it.

ASNs sent via the Portal cannot be amended once the quarantine period is expired. In the case of errors, a new PO may need to be issued

# <span id="page-13-0"></span>**5. Invoice**

Before raising your invoice, please ensure you have received a successful ASN transmission and the site has accepted your delivery

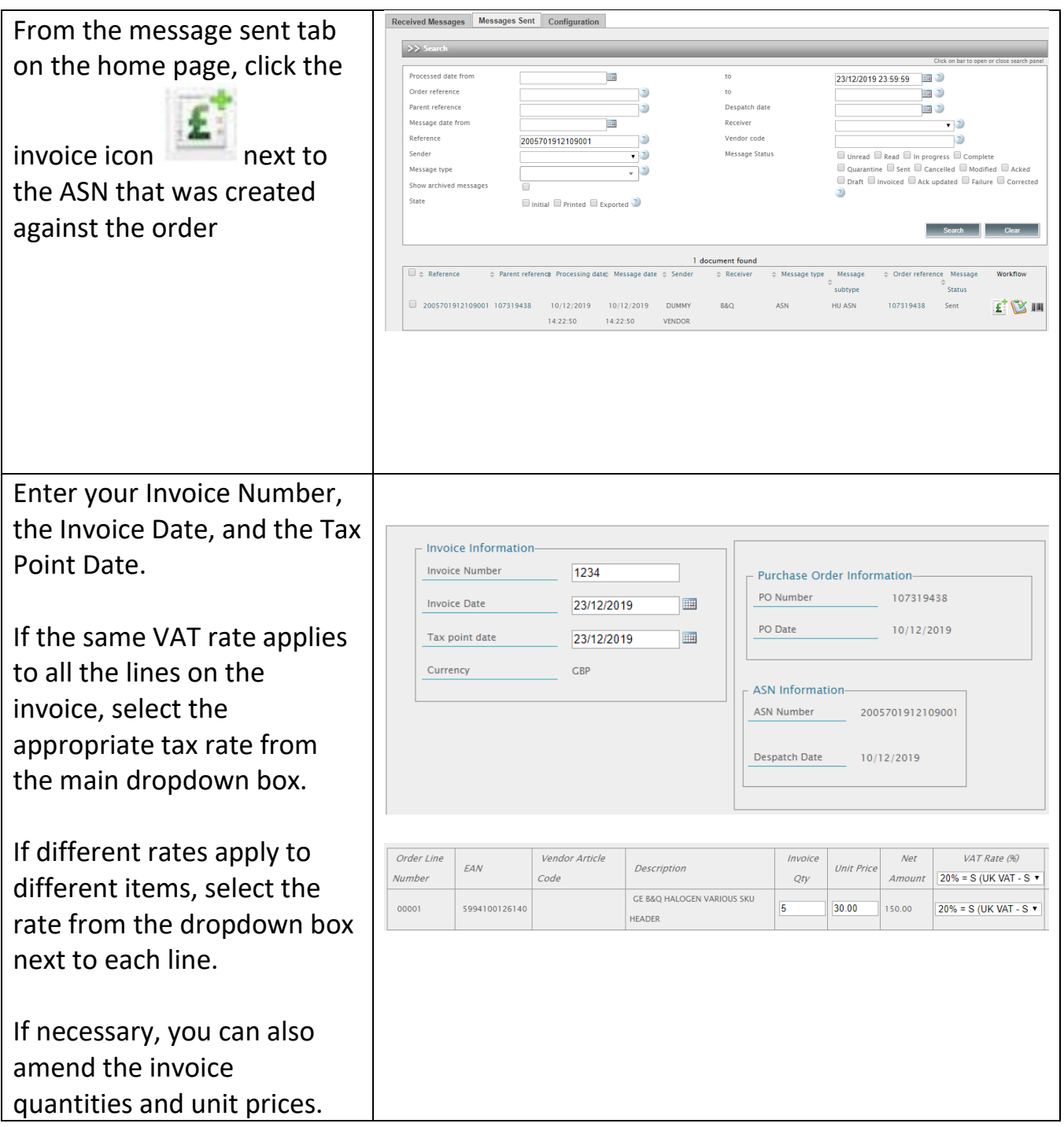

If all details are correct, press send The messages sent tab on the home page displays the status of completed invoices. The invoice will remain in **quarantine for 20 minutes**, this allows time for amendments,

**After this time the invoice will be released, and no further amendments will be possible**

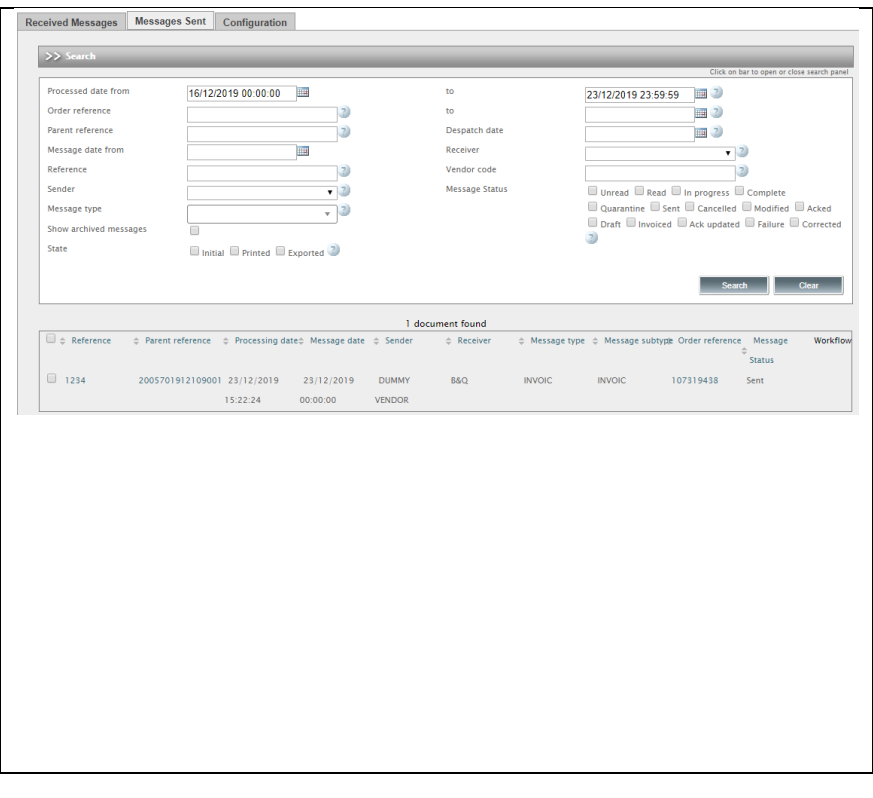